## Lexis Advance

A

B

## How to set a Publication as a Favourite

The Favourites section of Lexis Advance® enables you to bookmark and select publications you will frequently use. Up to 50 favourites can be saved and the top 5 are displayed on your home page. For more advanced searches, a combination of publications can be set as a Favourite group.

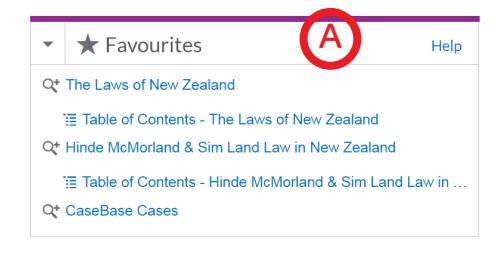

To quickly locate a publication to set as a favourite, type in part or all of the publication title in the Search box on the home page eg adam

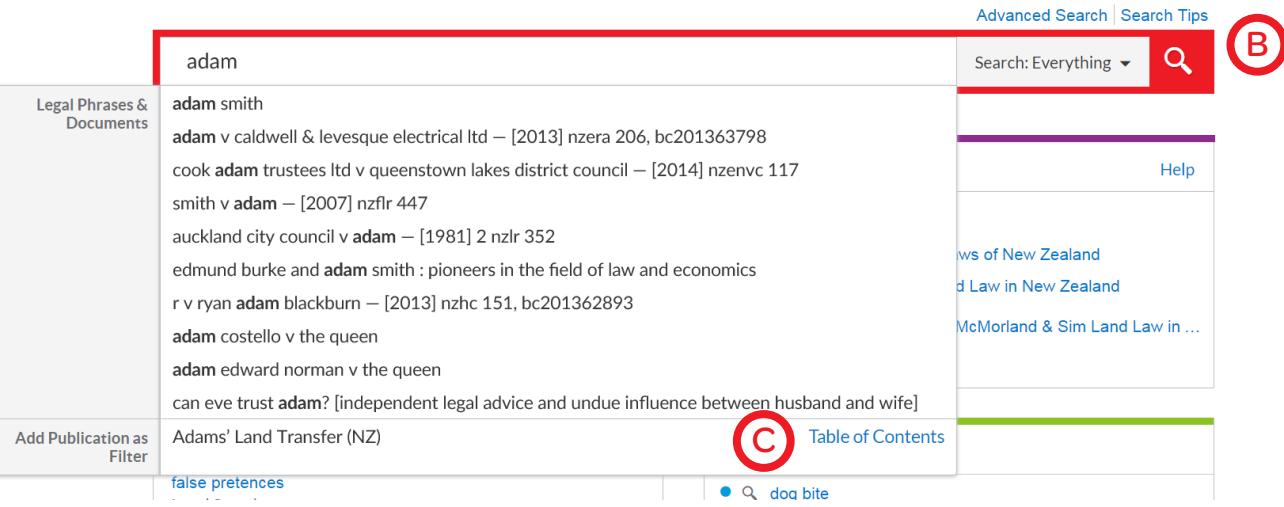

The publication title will appear in the section below. Click on the Table of Contents link.

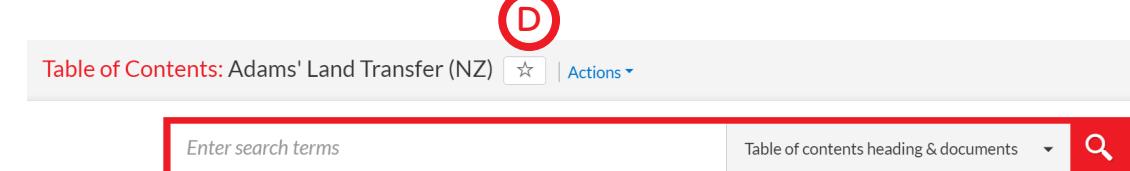

D

C

Once the Table of Contents page loads, to select the publication as a favourite, click on the star image to the right of the publication title at the top of the page.

A message will appear to confirm you have added the publication to your favourites. To check, click on the Lexis Advance Logo to go back to your home page

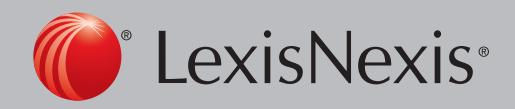

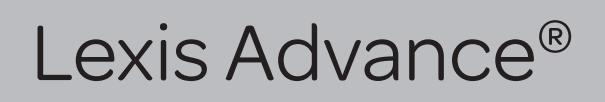